# UNIVERSITY OF HARTFORD

## **Alternative File Formats**

Alternative file formats are now available on any documents your instructor uploads to Blackboard courses.

1. In any course on Blackboard, browse to a content area (e.g. Course Documents, Assignments, etc.) that contains a document you want to download. When you hover the mouse over a link to a document, an arrow will appear next to it.

| ✓ M110: Modeling Elem. | Course Information |                 |  |
|------------------------|--------------------|-----------------|--|
| Functions (Fall 18)    |                    | Lab Format 🛇    |  |
| Announcements          |                    |                 |  |
| Instructor Information |                    |                 |  |
| Course Information     | -                  |                 |  |
| Course Documents       |                    | Course Syllabus |  |
| Videos                 |                    |                 |  |
| WebWork HW             |                    |                 |  |
| Labs/Projects          |                    |                 |  |
| Class Recordings       |                    |                 |  |
| Calculator Videos      |                    |                 |  |

Arrow that appears next to documents

2. Click on the arrow, then click Alternative Formats.

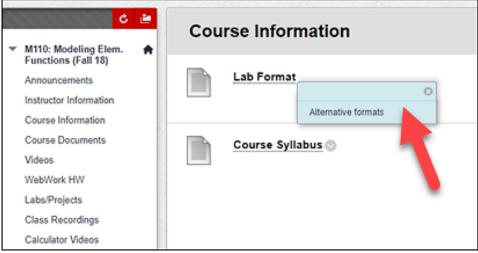

**Pop-up Menu for Alternative Formats** 

3. A new menu will appear offering four or five different types of alternative formats that you may convert the file to for download. These options include:

| Download alternative formats |                       |                                                                  |        |
|------------------------------|-----------------------|------------------------------------------------------------------|--------|
| PDI                          | Tagged F<br>Structure | PDF<br>ed PDF for improved use with assistive technology         |        |
| O B                          | HTML<br>For viewi     | ing in the browser and on mobile devices                         |        |
|                              | ePub<br>For read      | ing as an e-book on an iPad and other e-book readers             |        |
| •                            | Electroni<br>BRF vers | c braille<br>sion for consumption on electronic braille displays |        |
| •                            | Audio<br>MP3 vers     | sion for listening                                               |        |
|                              | By do                 | ownloading an alternative format, you agree with the Terms of    | of Use |
| Cancel                       |                       | <b>▲</b> ♥ Download                                              |        |

Alternative Formats Available for Download for Files on Blackboard

- a. Tagged PDF
- b. HTML
- c. ePub
- d. Electronic Braille
- e. Audio
- 4. Choose a type by clicking on the radio button next to its name, and then click on the Download button at the bottom of this window. It may take a few moments for the document to convert.
- 5. When done, browse to your Downloads folder and you should see the file there.

## Getting Help with Technology at the University of Hartford

#### Student Blackboard Support

The following is student support for Blackboard only. All other support technical support issues need to be addressed to the Office of Technology Services (below). Phone: (860) 768-4636 Email: <u>bbsupport@hartford.edu</u> Website/File a Ticket: <u>http://www.hartford.edu/studentbbsupport</u>

### Office of Technology Services (OTS) Help Desk

For general computer and Internet/network support questions (not directly related to the classroom but rather passwords, Internet/email problems, Banner/Self-Service, campus Facebook).

Phone: (860) 768-4357 (on campus) or (844) 292-3213 (off campus) Email: <u>ots@hartford.edu</u> Website: <u>http://hartford.edu/ots</u>